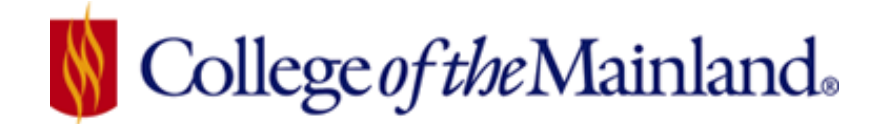

# **ROOM RESERVATIONS AND FACILITIES**

**XFRS BRCS VAVR** 

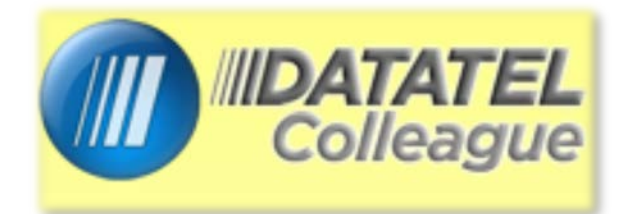

# **TABLE OF CONTENTS**

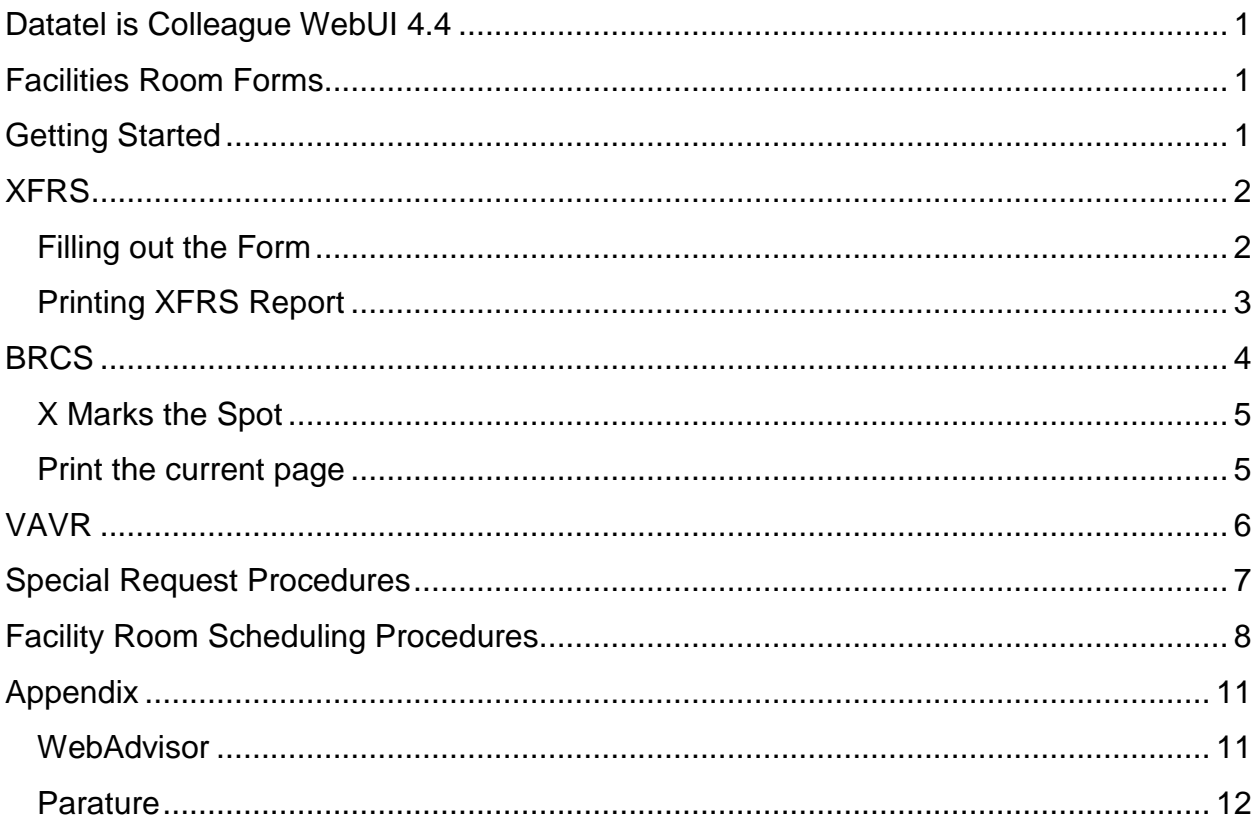

# <span id="page-1-0"></span>*DATATEL IS COLLEAGUE WEBUI 4.4*

Open a browser - like Chrome, Firefox, or IE to access – Colleague. Type **webui.com.edu** in the address bar and press **Enter**

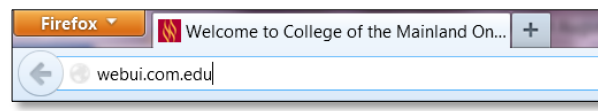

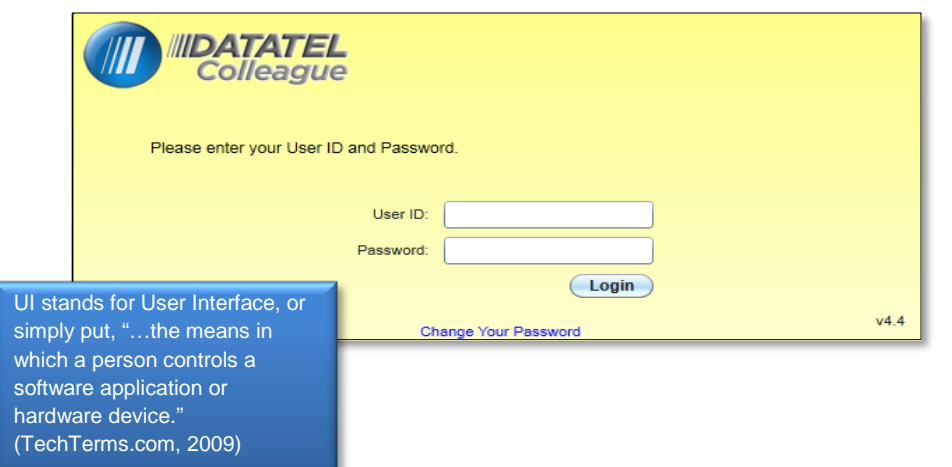

Use your Network Login ID and Password for the web Colleague UI 4.4.

# <span id="page-1-1"></span>*FACILITIES ROOM FORMS*

**XFRS** ~ **BRCS** ~ **VAVR** are forms used in Colleague to view current room

reservations and conversely locate available rooms. This document demonstrates how to use the forms along with the procedures for reserving rooms.

# <span id="page-1-2"></span>*GETTING STARTED*

The Quick Access Button, located on the top right hand corner of the screen should be set to *Form Search*. Locate all forms by typing the three or four letter identifier, (also called mnemonics) in the *Form Search* field.

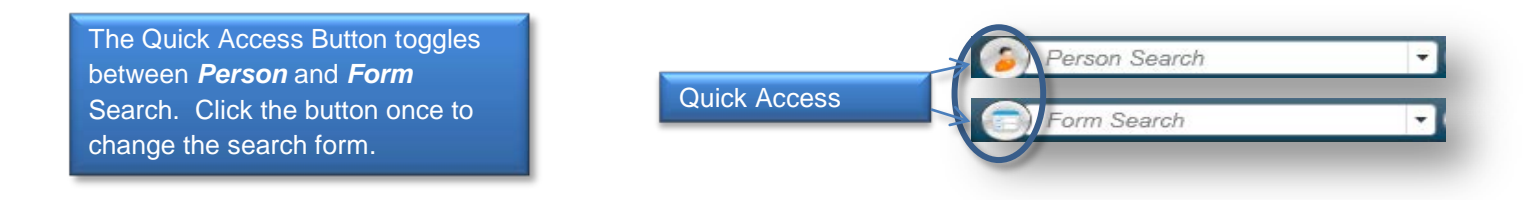

# <span id="page-2-0"></span>*XFRS*

The XFRS report yields all rooms reservations for a specific building or all buildings on campus and/or room conflicts. All reports in Datatel can be viewed on the screen and routed to a printer.

Type XFRS in the form search field and click

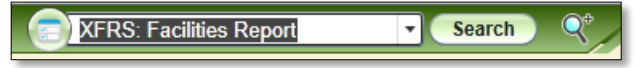

the **Search** button.

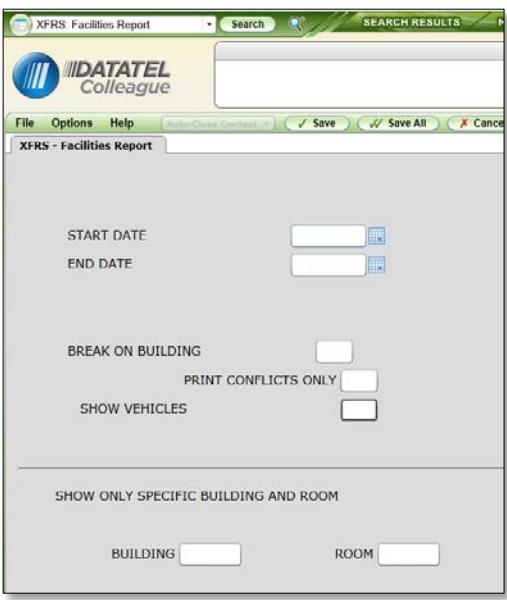

# <span id="page-2-1"></span>*FILLING OUT THE FORM*

*Start Date*: Either type the date in M/D/YY format or click on the calendar button to select the correct time period. Leaving the field blank will produce unintended results.

*End Date*: Either type the date in M/D/YY format or click on the calendar button to select the correct time period. Leaving the field blank will produce unintended results.

*Break on Building*: Type a Y, and the report will place

results for each building on a separate page. Leave blank or type an N and the buildings will be a contiguous search results.

*Print Conflicts Only*: Type a Y, and the report will yield only room conflicts. Typing an N will print all records. Leaving the field blank will produce unintended results.

*Show Vehicles*: The Show Vehicles field can be left blank or type N in the field to perform a room search. You can run a vehicle report from XFRS; however, it may be simpler and show greater detail in the WebAdvisor Vehicle Availability Report. Type a Y in the field to show vehicle reservations.

*Building*: This field allows you to select a single building for reporting purposes. Either type the identifier for the building or type **…** to select a building from the comprehensive list.

*Room*: This field allows you to select a single room for reporting purposes. Either type the room number or type **…** to select a building from a comprehensive list. Leaving this field blank will result in listing all activities for the specified building.

## <span id="page-3-0"></span>*PRINTING XFRS REPORT*

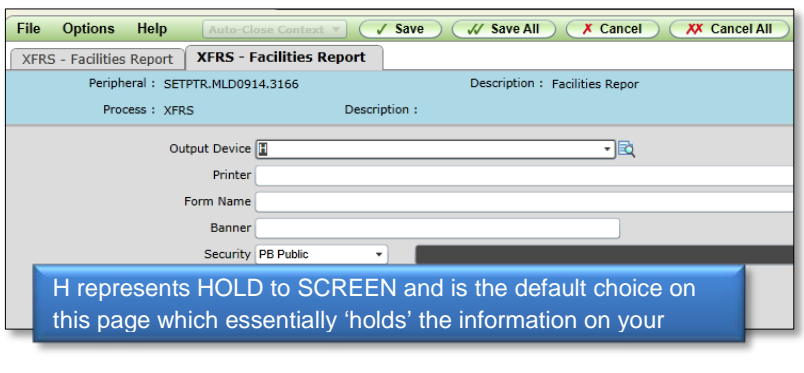

background request screen to emerge and click the **SAVE ALL** button again.

After you have entered all the correct information into each field click the **Save All** button and the next screen will the Output Device.

Click the **Save All** button, allow the

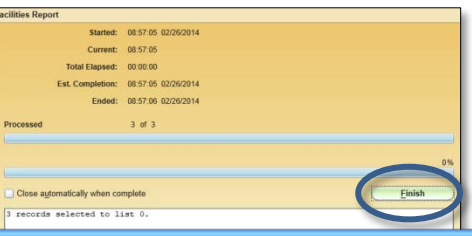

**Click the Finish button on the Facilities Report screen.**

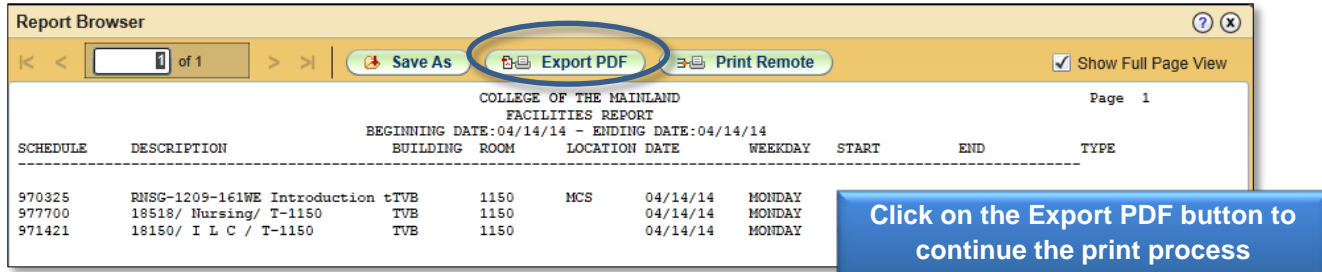

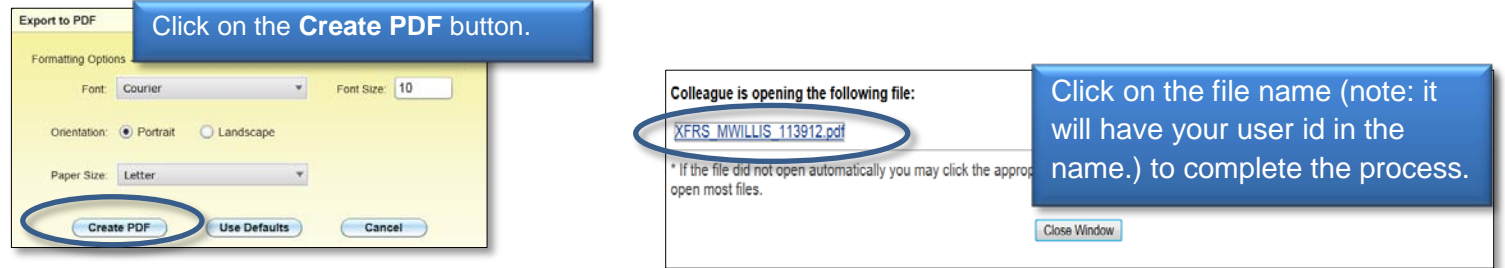

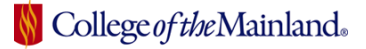

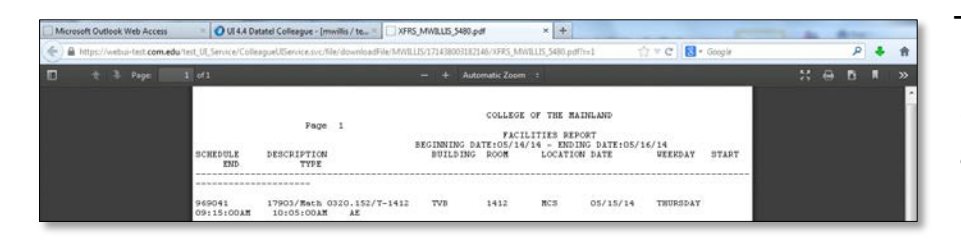

This is the printable report with your Datatel Screen tab avialable after the information has been processed.

Finish the process by clicking on the Datatel tab, click on the x on the right hand side of the screen.

The next screen will be an empty form ready for the next request.

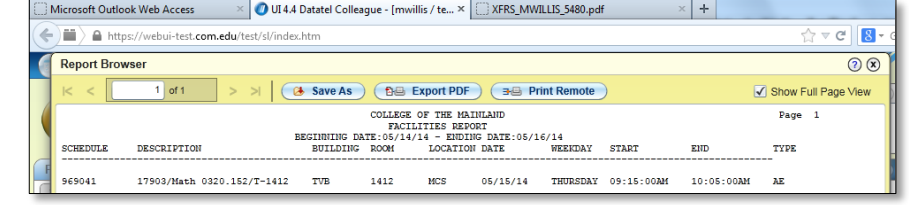

BRCS: Bldg/Room Calendar Sumry Search

# <span id="page-4-0"></span>*BRCS*

The BRCS report will yield all usage for **one specified** room on campus.

Type BRCS in the form search field and click the **Search** button.

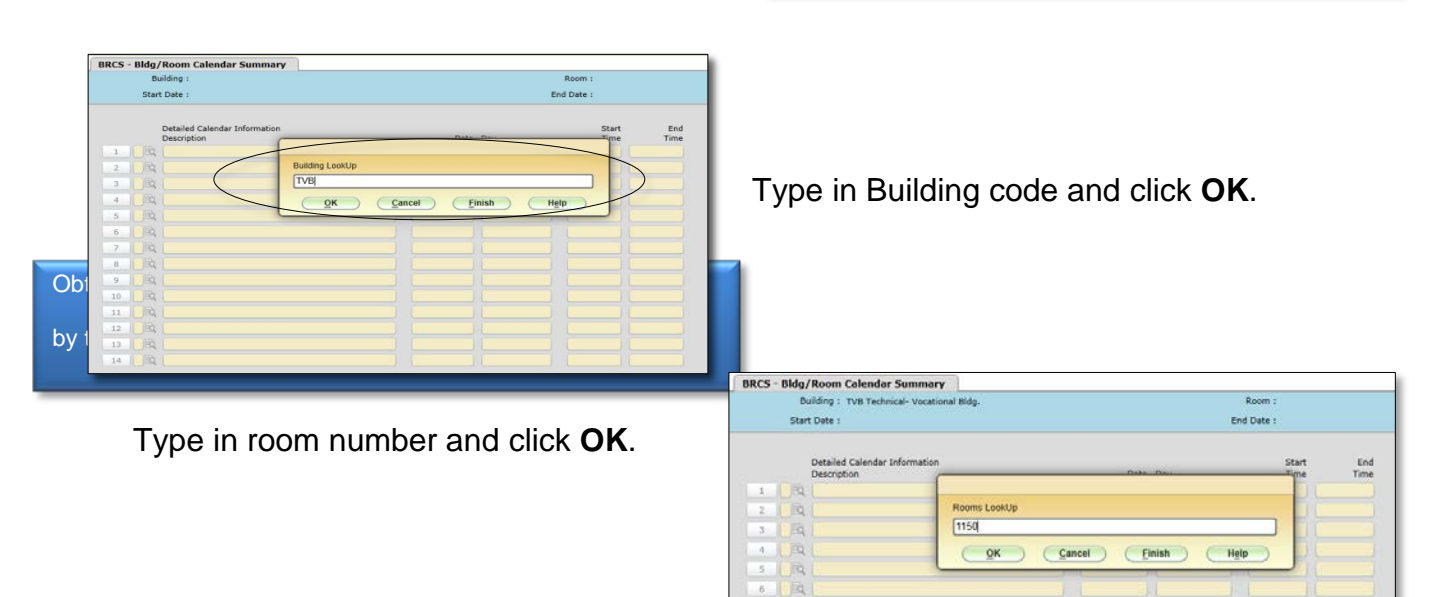

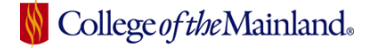

#### Type in start date and click **OK**. Type in end date and click **OK**

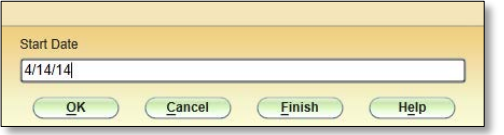

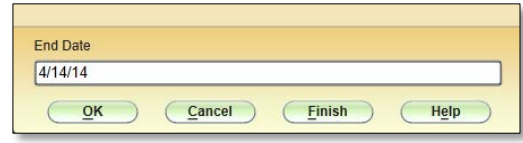

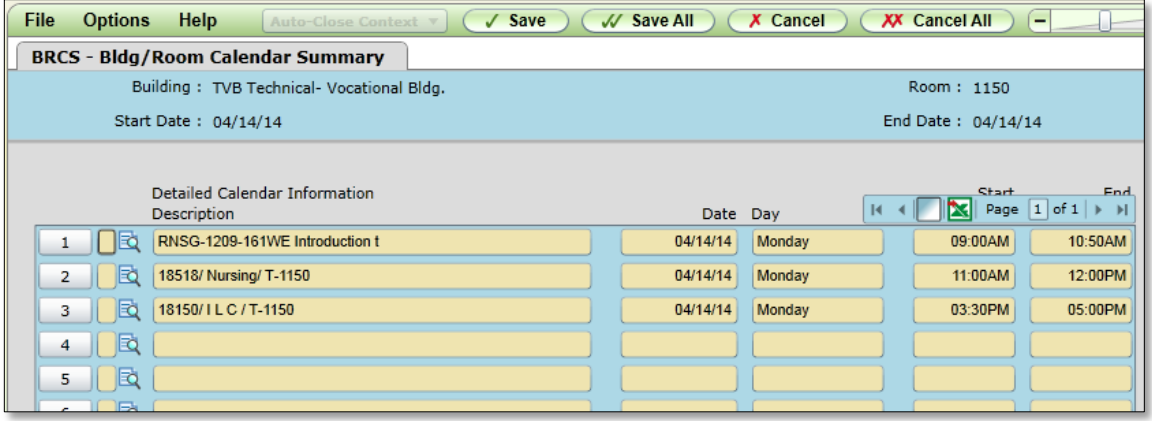

#### <span id="page-5-0"></span>*X MARKS THE SPOT*

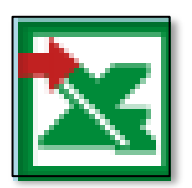

In Colleague terms XFRS is a 'printable report,' while the BRCS and VAVR and considered 'inquiry only' forms. Good news! The green X indicates the ability to import information from a field or sometimes a form into an EXCEL document, which in turn, can be printed, saved, and manipulated. YEAH!!

#### <span id="page-5-1"></span>*PRINT THE CURRENT PAGE*

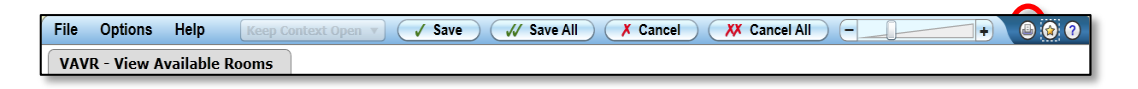

The print icon on the forms menu bar will print the form and results for the current page.

# <span id="page-6-0"></span>*VAVR*

VAVR **displays all available rooms for one date and time specified**. Type VAVR in the form search field and click the **Search** button.

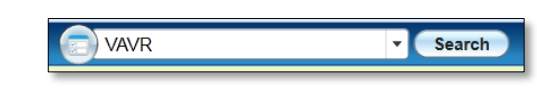

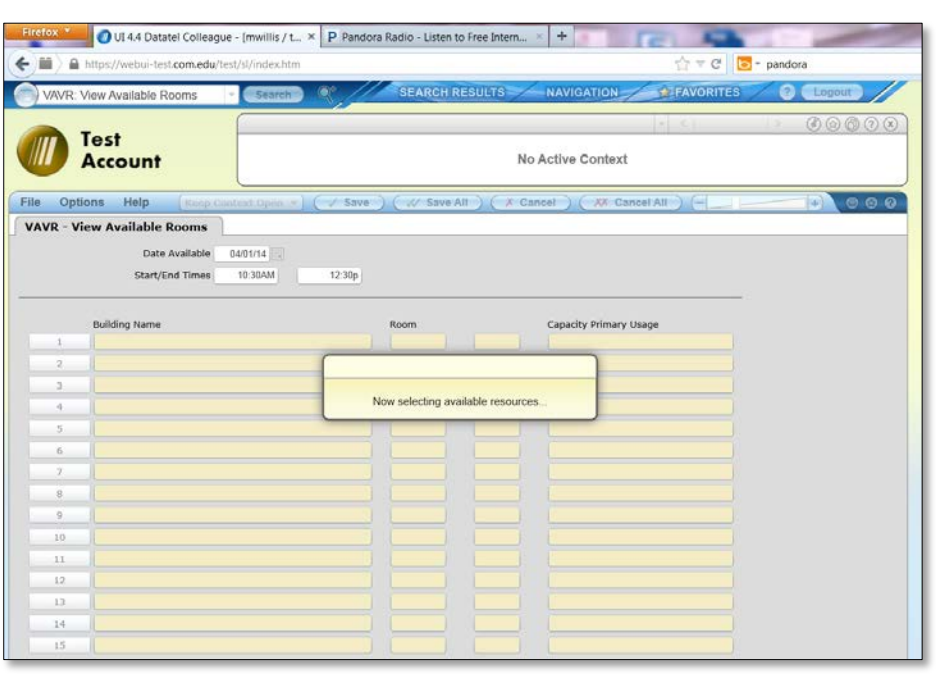

#### In the **Date Available** field type the date or choose from the calendar.

The Start/End times requires a **p** directly after the time to denote the afternoon. OR – eliminate using the **p** behind the number by using straight military time.

This is a completed report. If it is so desired, click on the Green  $X -$  to export all of the information into an Excel spreadsheet.

Like all reports – click on the **Cancel All** button when the task is complete.

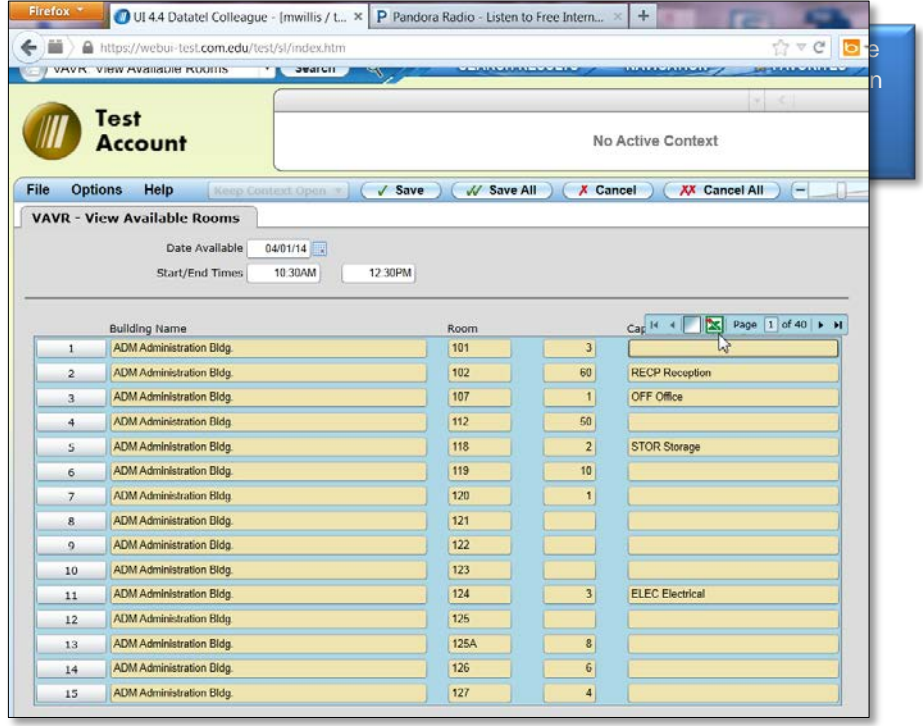

### <span id="page-7-0"></span>*SPECIAL REQUEST PROCEDURES*

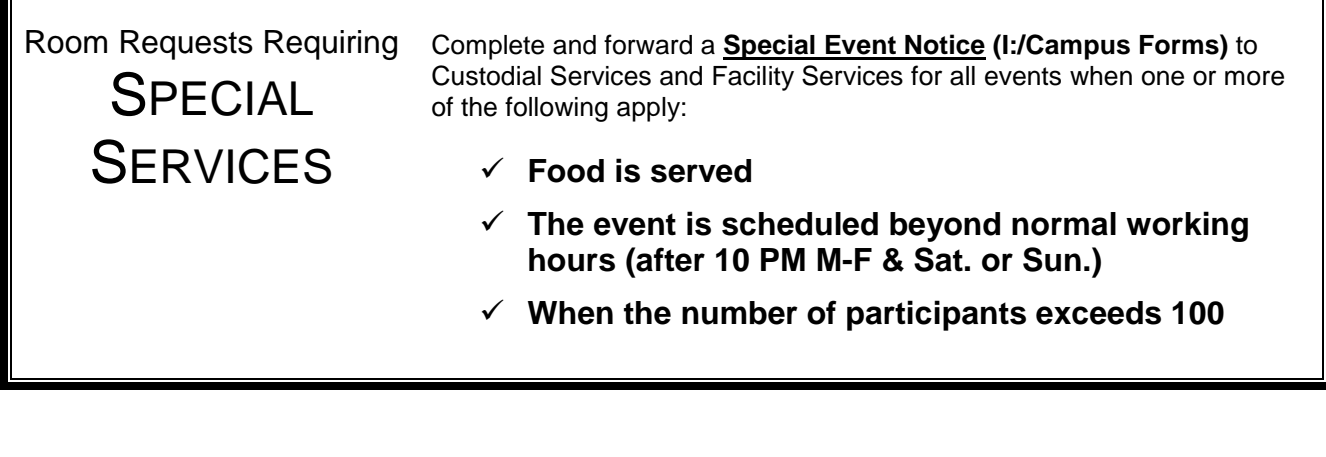

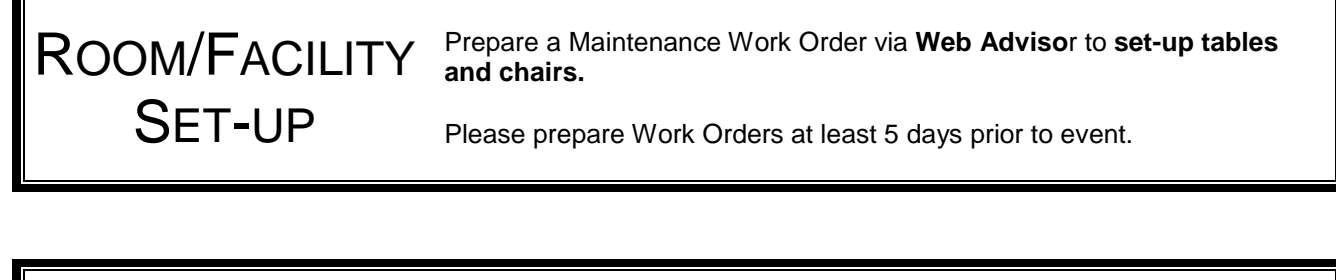

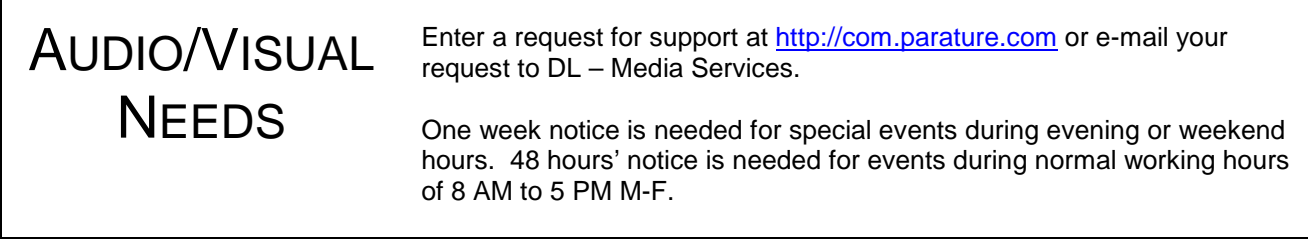

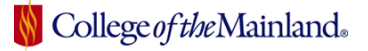

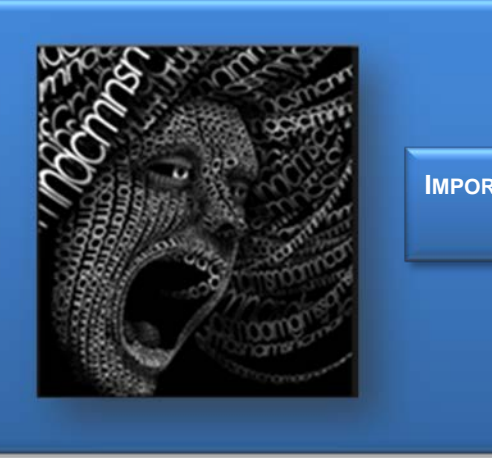

**IMPORTANT NOTE:** These rules **DO NOT** apply to credit or non-credit class scheduling.

# <span id="page-8-0"></span>*FACILITY ROOM SCHEDULING PROCEDURES*

The following is the room reservation process for all extra-curricular activities, events and meetings. Please always view room availability before making your request.

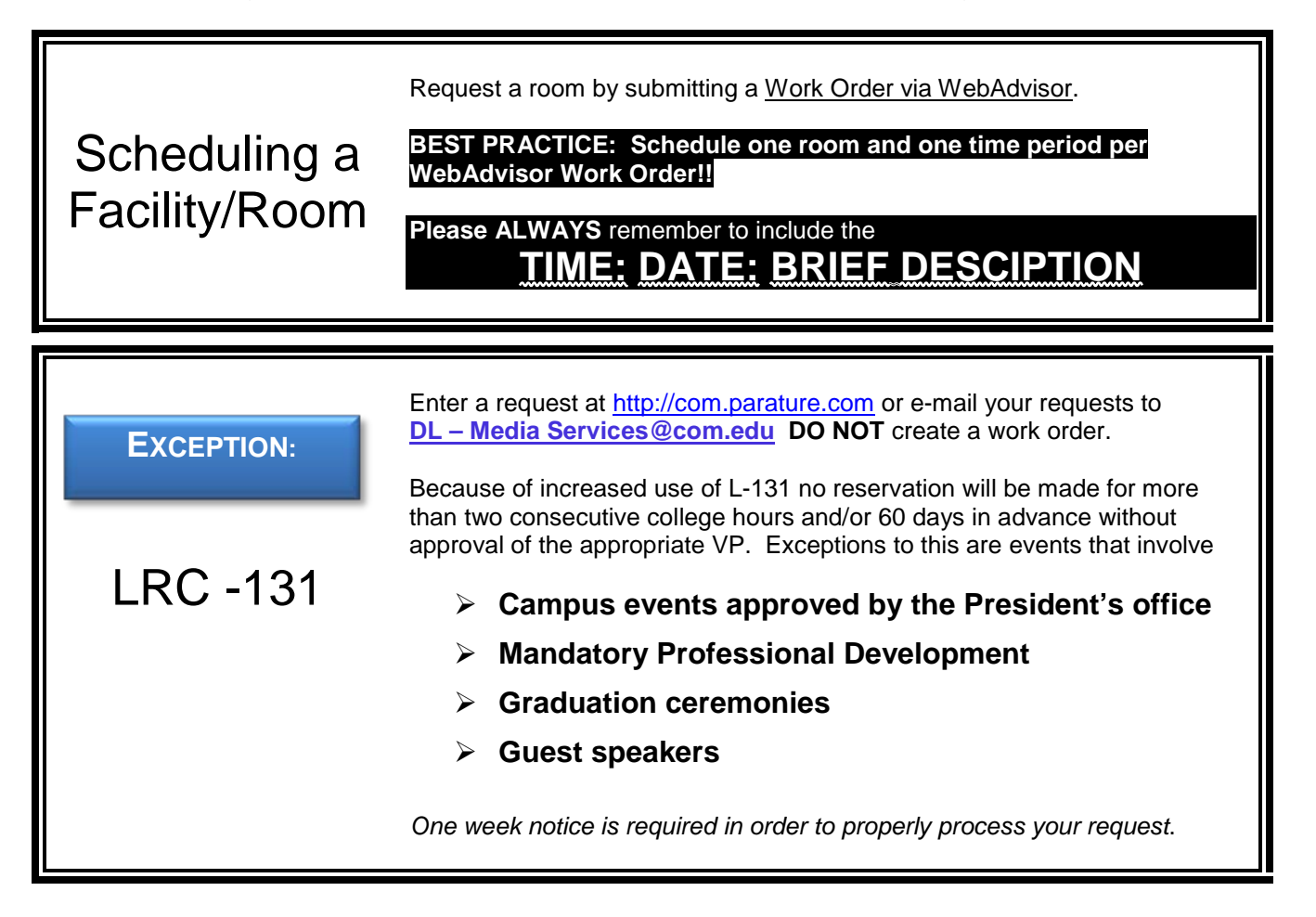

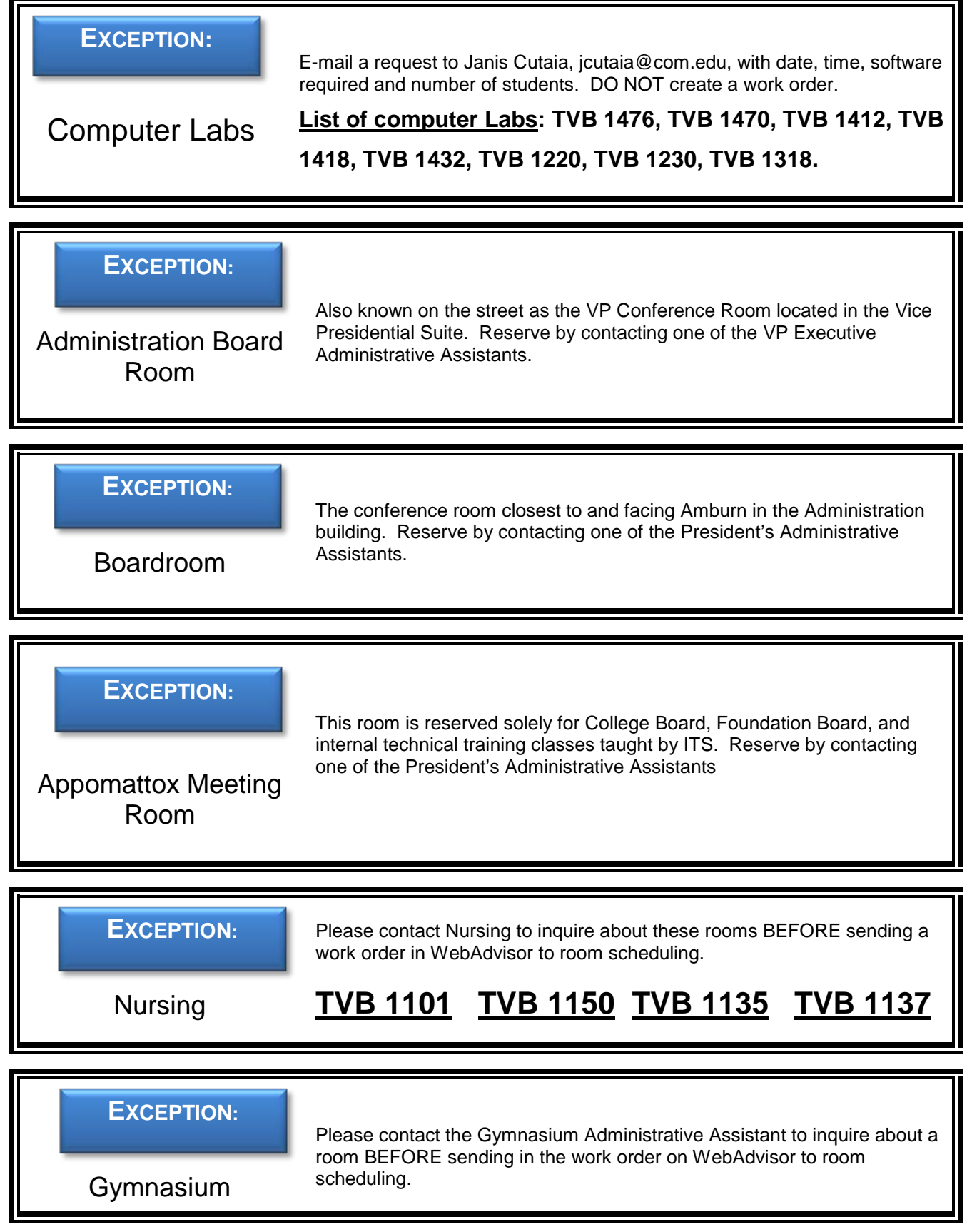

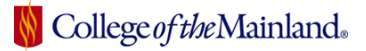

#### **EXCEPTION:**

North County Learning **Center** 

Please contact the North County Learning Center Administrative Assistant to inquire about rooms for CLC and AHC BEFORE sending in the work order on WebAdvisor to room scheduling.

Please contact the Gulf Coast Safety Institute Administrative Assistant to inquire about a room BEFORE sending in the work order on WebAdvisor

to room scheduling.

#### **EXCEPTION:**

Gulf Coast Safety Institute

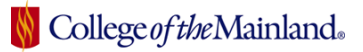

# <span id="page-11-0"></span>*APPENDIX*

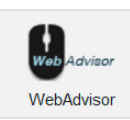

<span id="page-11-1"></span>*WEBADVISOR*

~WEB ADVISOR LOG IN~

**1.** Locate WebAdvisor on the College of the Mainland homepage. .

**2.** A WebAdvisor screen will appear. Click on the blue **Log In** tab.

**3.** The Log In page will require your User ID and Password; which are the same as your network login information.

~NAVIGATING WEBADVISOR~

This is the MAIN MENU and gives full access to information screens**. No matter what information screen you have navigated to**, you will always have the *menu guidelines at the top and bottom of your screen.*

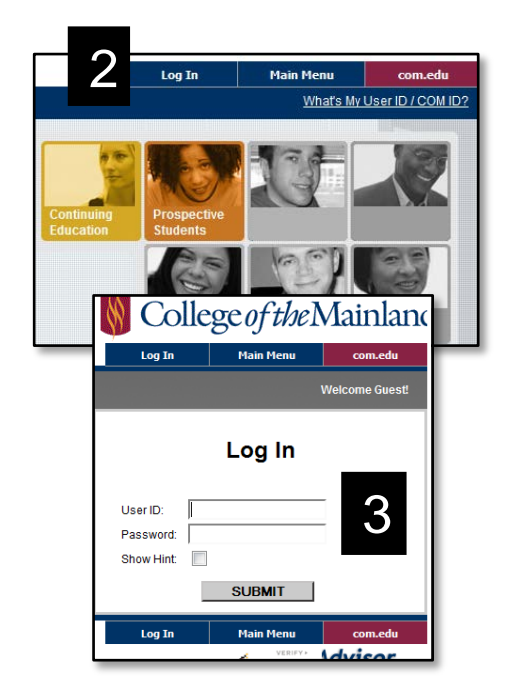

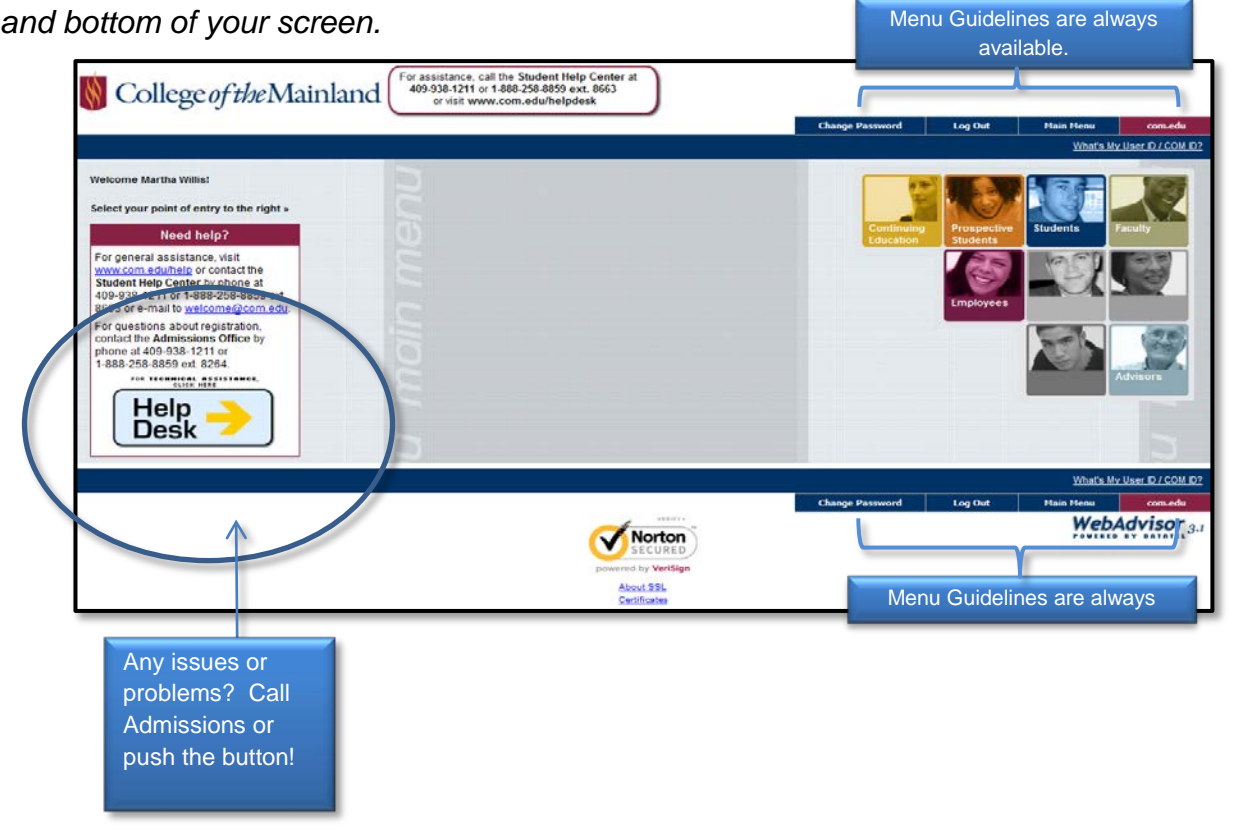

~REQUESTING A ROOM IN WEBADVISOR~

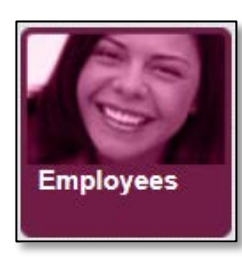

Click on the Employees button then select **Enter request for maintenance/repairs/vehicles/custodial/room scheduling**.

Complete the form and room scheduling will send you confirmations through e-mail. Follow the progress of your request by clicking on the **Work Order Status Report**.

> College of the Mainland Online

# <span id="page-12-0"></span>*PARATURE*

 $\sim$ LOGIN $\sim$ 

There are various paths to Parature. One of the simplest is to open a browse, like FireFox or Chrome, and in the address line type **online.com.edu** and hit the **Enter** key.

This is the Distance Education page. Click on the word **Support**.

You will be directed to the COM Online Support Center. Click on the text Sign In. The username: is the same as the network login id. However, the Parature and Network Passwords are not the same. If this is an initial login or you have forgotten your password, click on the blue underlined text **Forgot your password?** and follow the instructions.

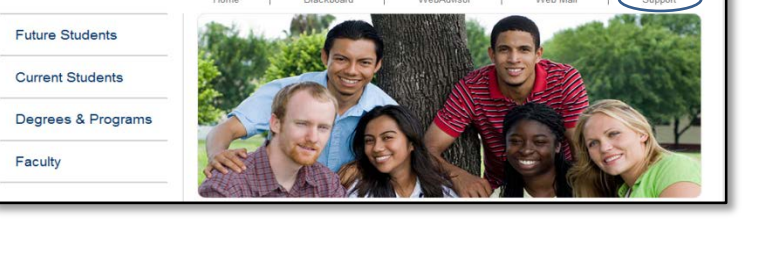

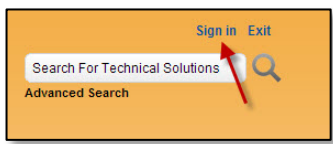

**Search COM:** Coogle<sup>on</sup>